# Chapter  $\overline{4}$ **ERASING**

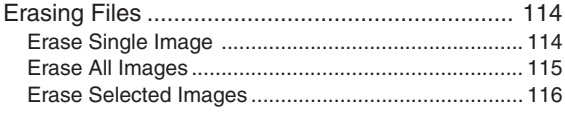

# **Erasing Files**

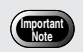

• Files cannot be restored once they are erased. Before starting to erase a file, make sure that you want to erase it. This section explains how to erase recorded files. There are three ways to erase files:

- 1) ERASE SINGLE IMAGE for erasing one selected file at a time.
- 2) ERASE ALL IMAGES for erasing all files at once.
- 3) ERASE SELECTED IMAGES for erasing multiple selected files.

#### **Note**

- Files on a write-protected SmartMedia memory card cannot be erased unless the write protect pad is removed from the card. See "Protecting Against Accidental Writing" (p.26).
- Only files that have been taken with this camera can be erased.
- Protected files, which are identified by the  $\mathbf{O}$  mark, cannot be erased until they are unprotected. See "Protecting a File" (p.106).
- Erasing time may vary depending on the capacity of the SmartMedia memory card and the type of file.

### **Erase Single Image**

The selected file is erased.

**1 Set the mode dial to [ ] and press the CARD/IN button to select the erase source.** 

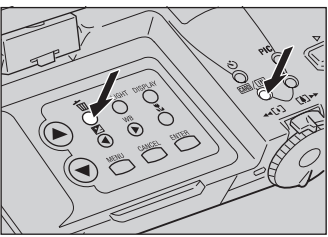

- **2** Press the  $\frac{1}{w}$  button.
- **3 Press the**  $\textcircled{\tiny{\textcircled{\tiny{b}}}}$  **or**  $\textcircled{\tiny{\textcircled{\tiny{b}}}}$  **button to select [ERASE SINGLE IMAGE] and press the ENTER**

**button.** 

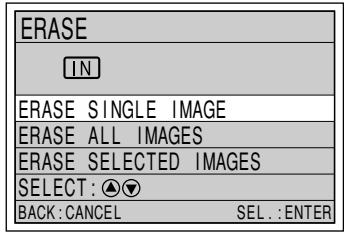

**4 Press the**  $\overline{•}$  **or**  $\overline{•}$  **button to select the file to be erased and press the shutter release button.**

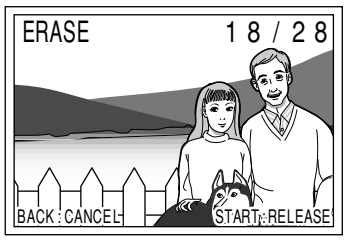

The selected file will be erased. To erase more files, repeat step **4**.

# **5 Press the CANCEL button.**

The display will return to the erase menu.

### **Erase All Images**

All recorded files in the folder are erased.

**1 Set the mode dial to [ ] and press the button to select the erase source.**

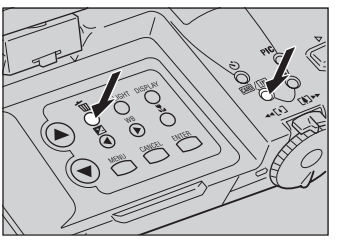

**2** Press the  $\overline{\mathbf{w}}$  button.

**3 Press the**  $\textcircled{\tiny{\textcircled{\tiny{b}}}}$  **or**  $\textcircled{\tiny{\textcircled{\tiny{b}}}}$  **button to select [ERASE ALL IMAGES] and press the ENTER button.**

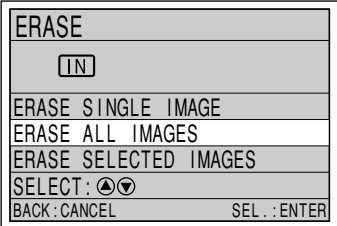

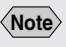

• When a file is erased, the subsequent file numbers are reassigned.

**4 Press the shutter release button.**

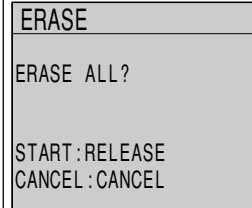

All the files will be erased and the display will return to the erase menu.

## **Erase Selected Images**

Multiple selected files are erased.

**1 Set the mode dial to [ ] and press the button to select the erase source.**

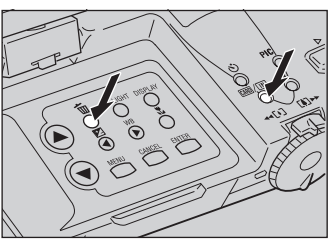

- **2** Press the  $\frac{1}{2}$  button.
- **3 Press the**  $\overline{0}$  **or**  $\overline{0}$  **button to select [ERASE SELECTED IMAGES] and press the ENTER button.**

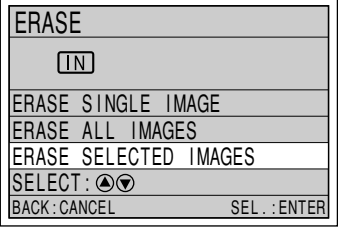

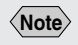

• To cancel selection, press the ENTER button again and the  $\overline{\mathbf{m}}$  mark will disappear.

**4 Press the**  $\bigcirc$  **or**  $\bigcirc$  **button and the**  $\bigcirc$  **or**  $\bigcirc$ **button to select a file to be erased and press the ENTER button.**

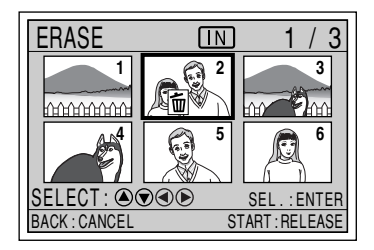

The selected file will be identified by the  $\frac{1}{W}$  mark. To select more files, repeat step **4**.

# **5 Press the shutter release button.**

The selected files will be erased and the display will return to the erase menu.